# 大创项目学生申报流程

在浏览器输入网址 https://sitedu.woczx.com/

1.选择学生登录,点击【免费注册】,注册成功后可通过验证码登录

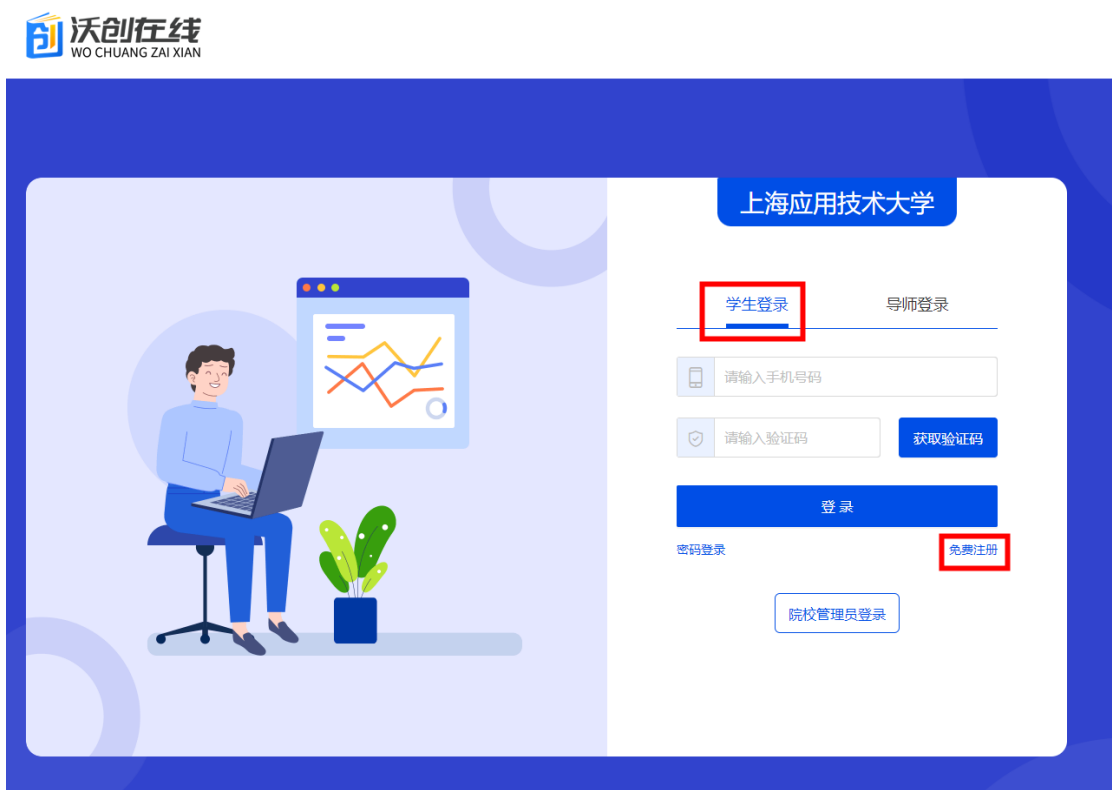

2. 输入信息,完成注册

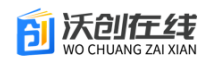

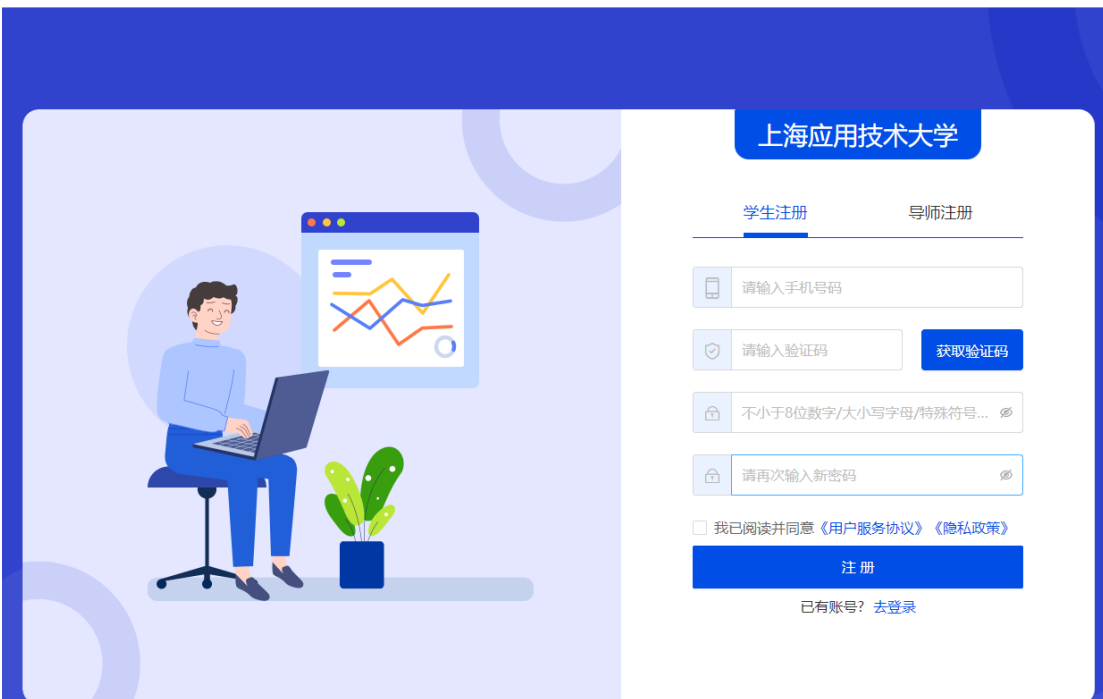

### 3.注册后点击【去认证】

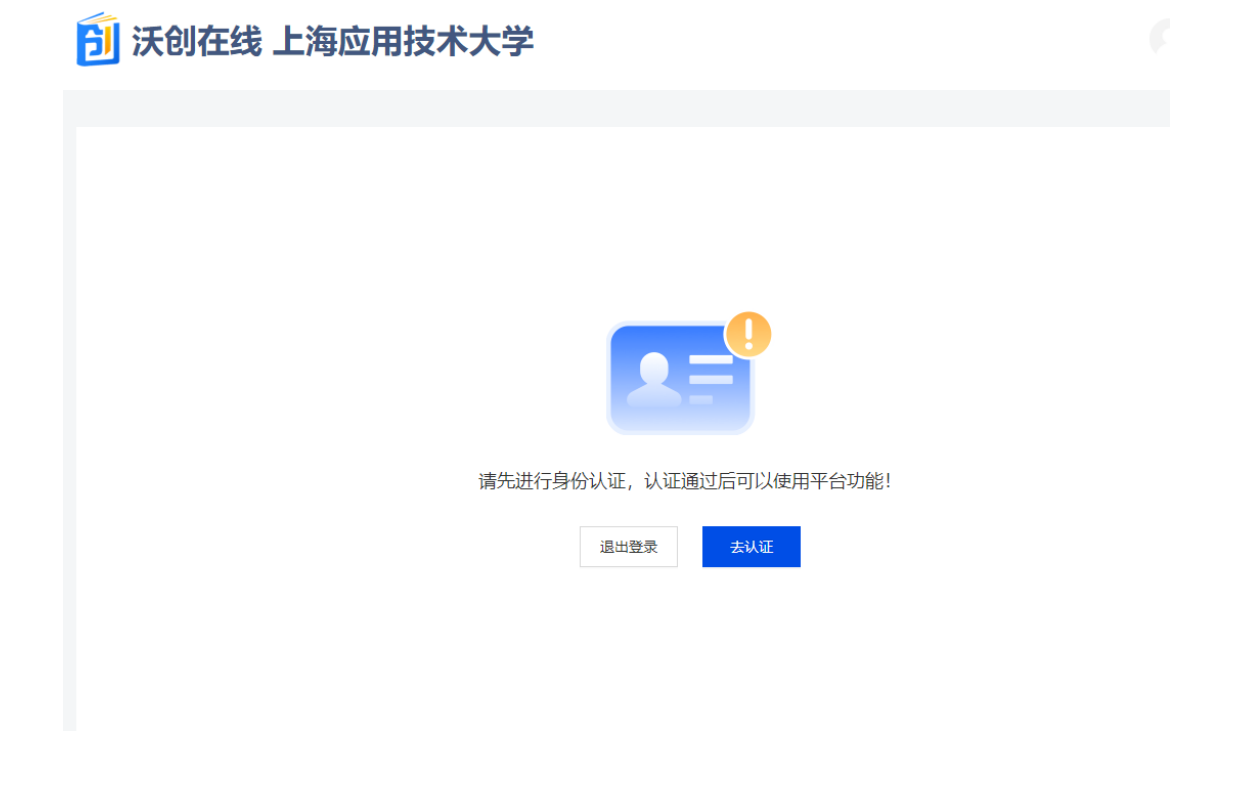

4.填写身份认证信息,点击【提交】。等待管理员审核通过以后可以 进入系统。

## <mark>合</mark> 沃创在线 上海应用技术大学

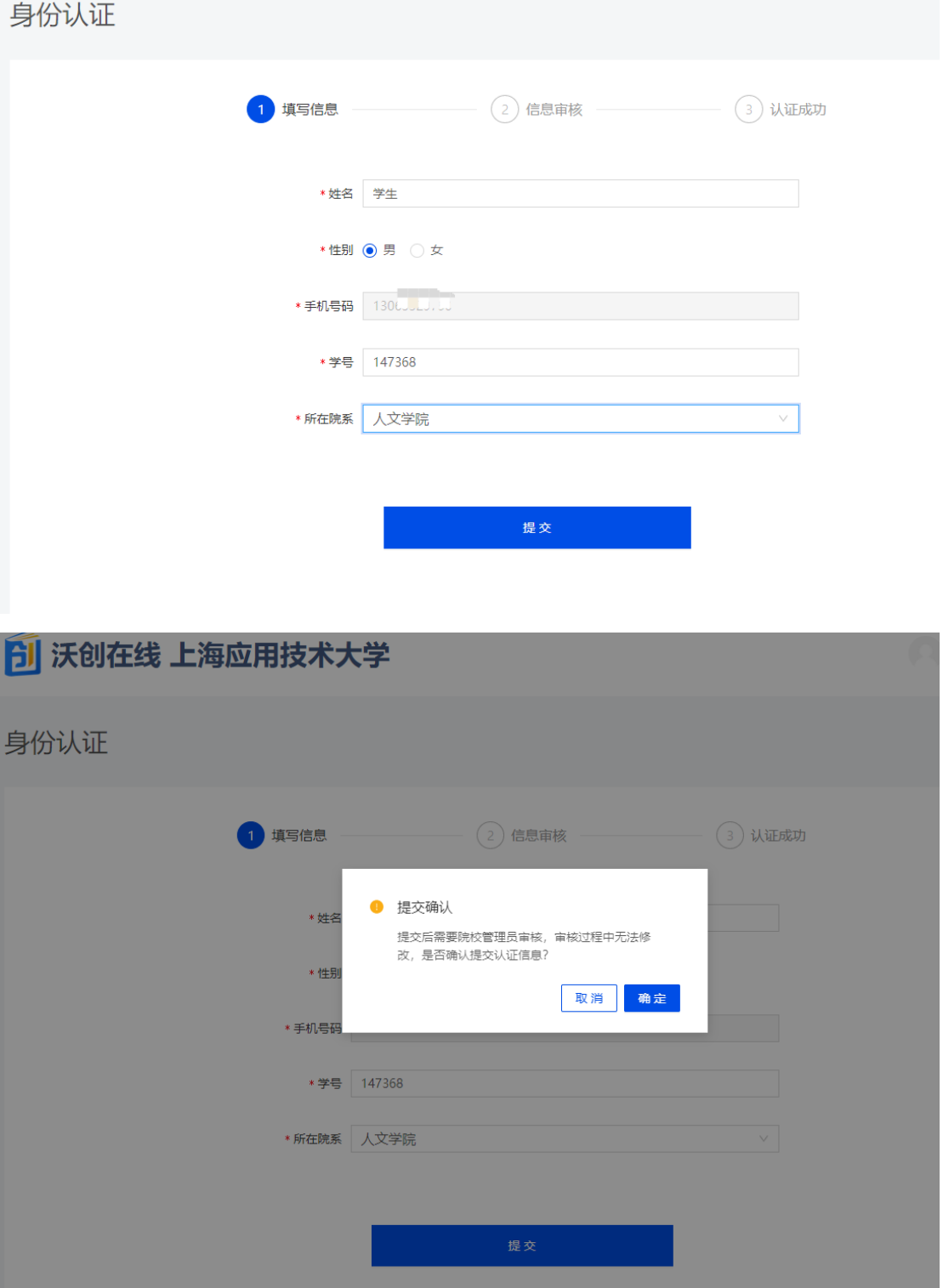

# <mark>今</mark> 沃创在线 上海应用技术大学

#### 身份认证

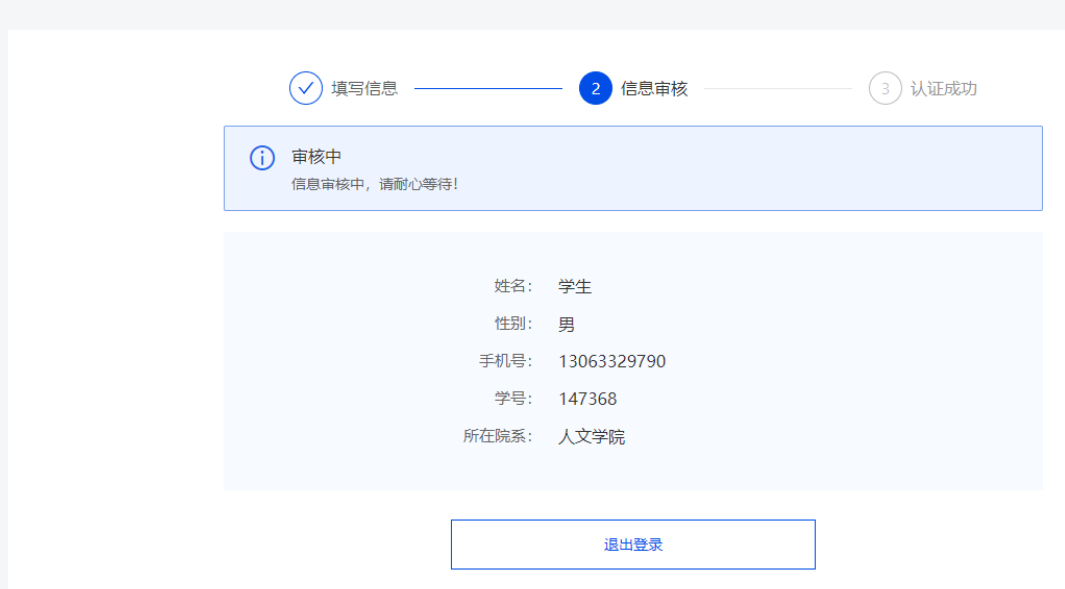

5.身份审核通过以后,进入【个人中心】,点击【基本信息】完善个 人信息。学历,专业,班级等。

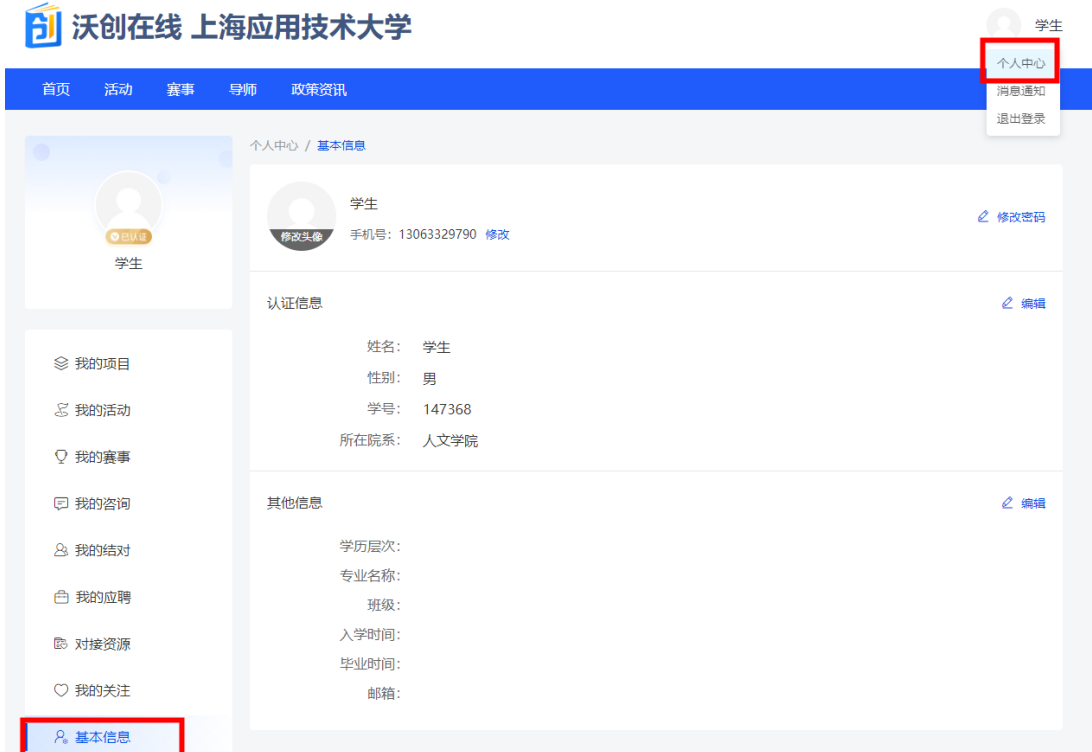

6. 创建项目,在个人中心左侧点击【我的项目】,再点击【创建项目】 进行项目创建。

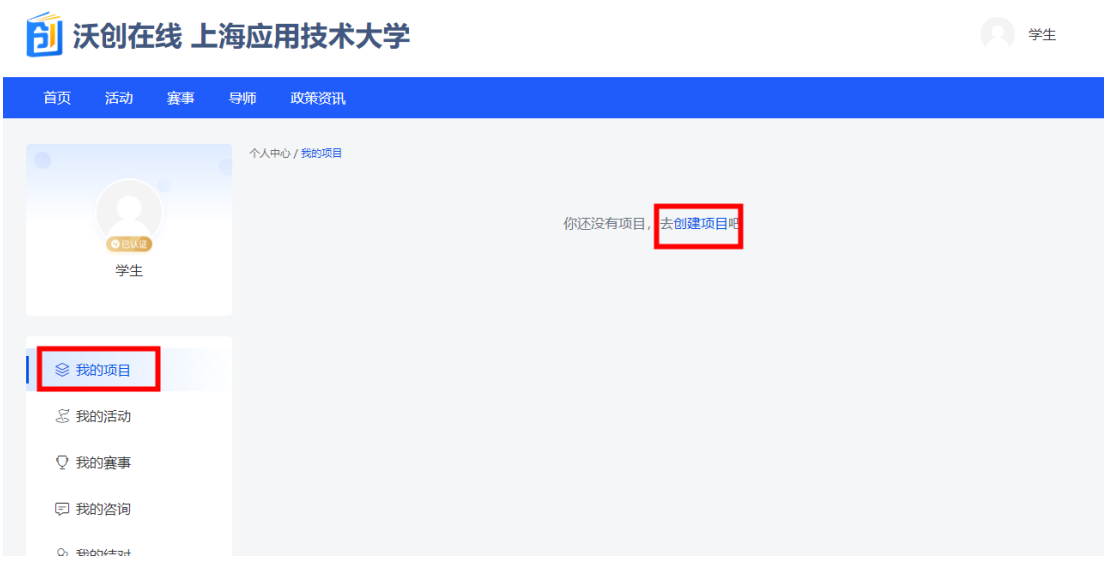

7.填写基础信息后点击【下一步】

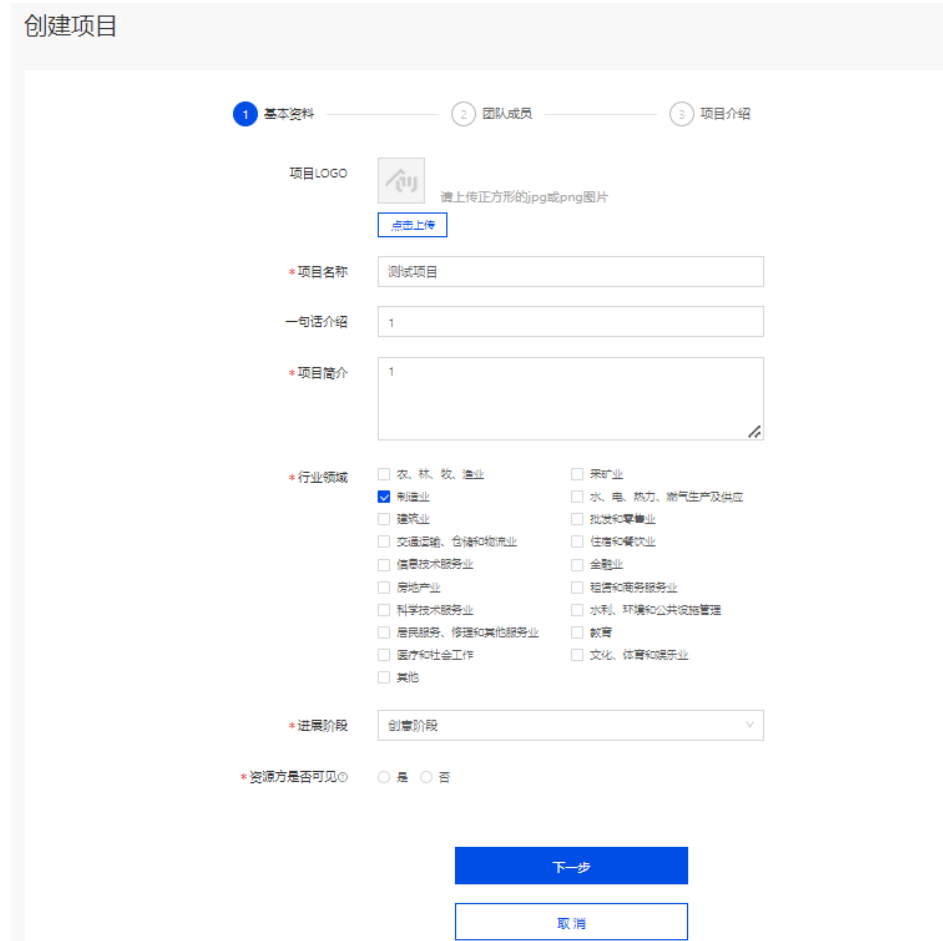

\*8.添加结对导师(即指导老师),必须添加,否则无法申报!!!!!

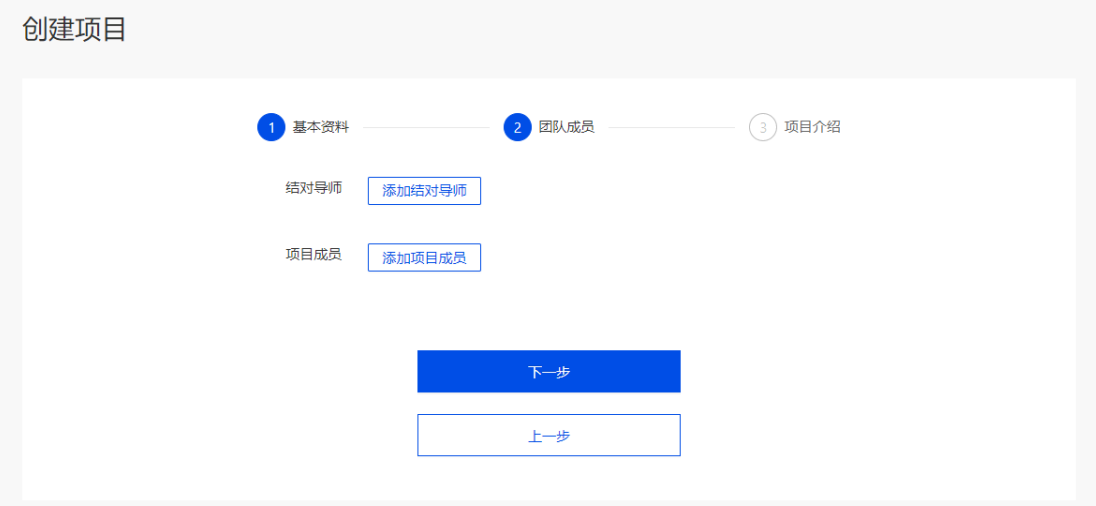

9.输入导师手机号,填写申请说明,点击确定,等待指导老师审核通 过。

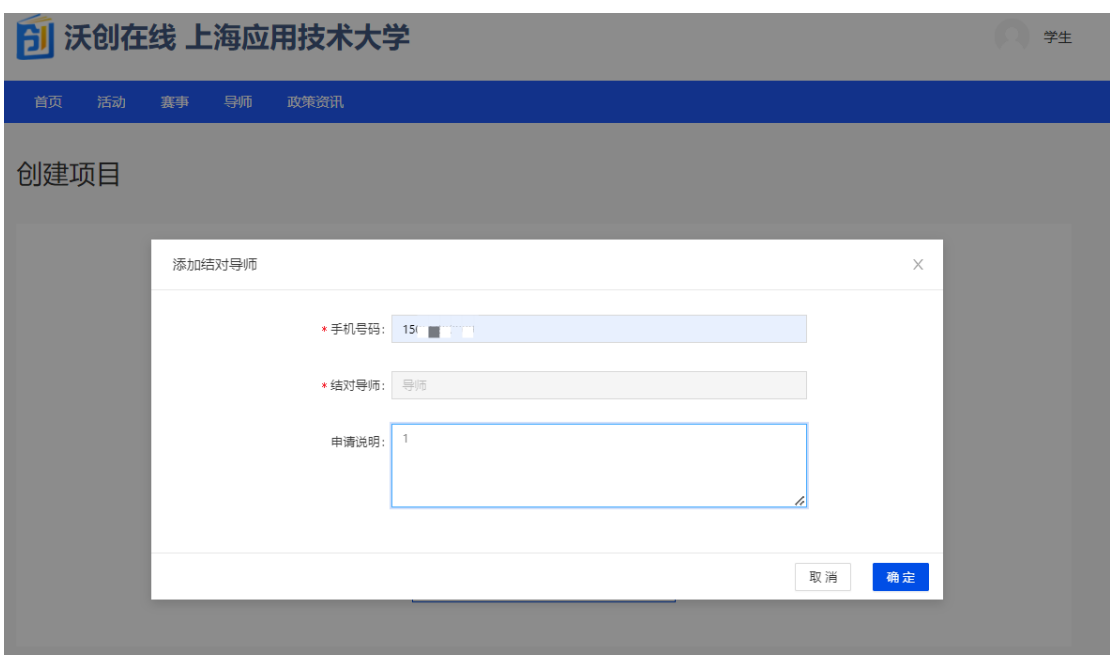

\*10.如提示对方未注册,则需按照提示通知指导老师注册账号。

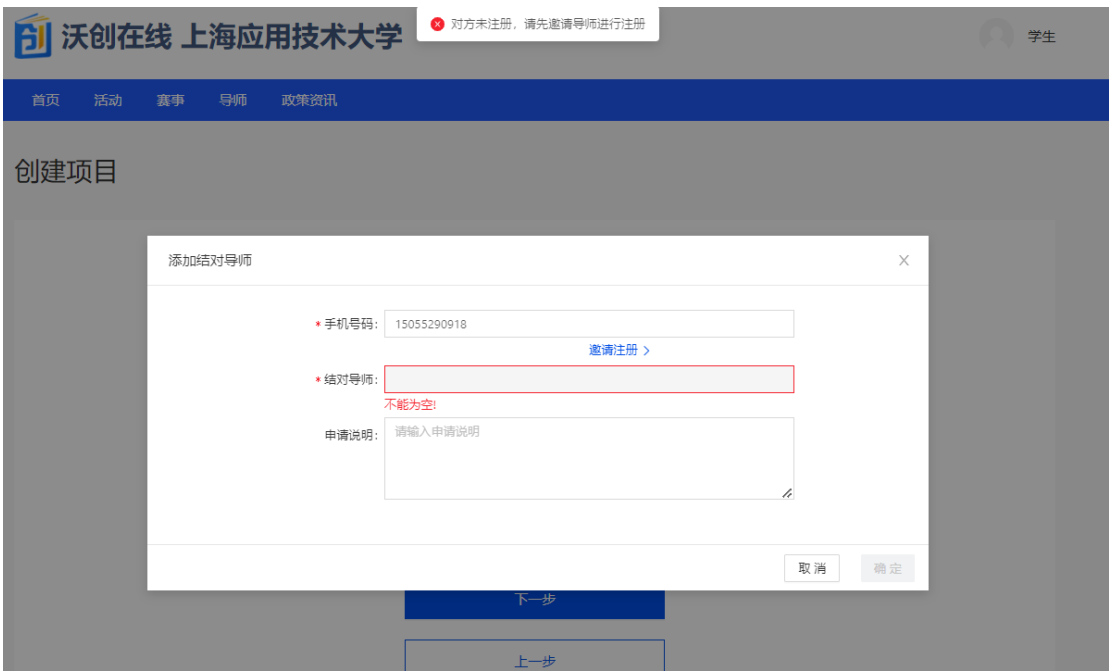

11.添加项目成员,输入团队成员手机号即可添加成功

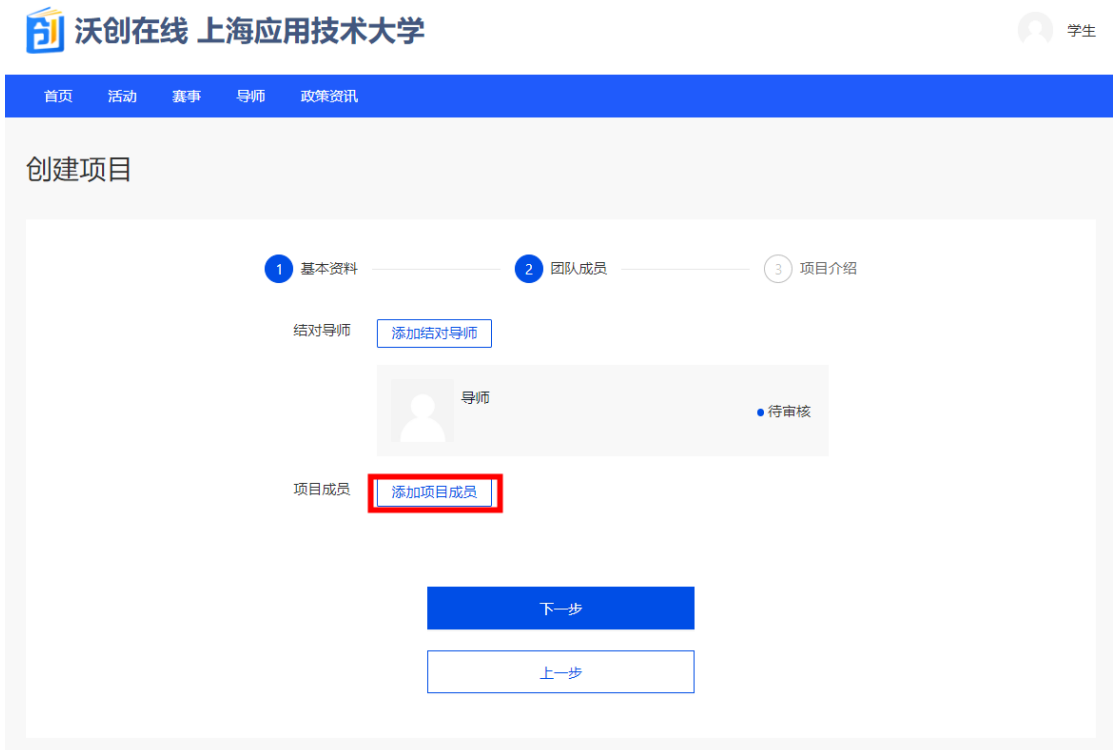

12.如提示对方未注册,则需邀请成员注册,并通知成员完善个人信 息

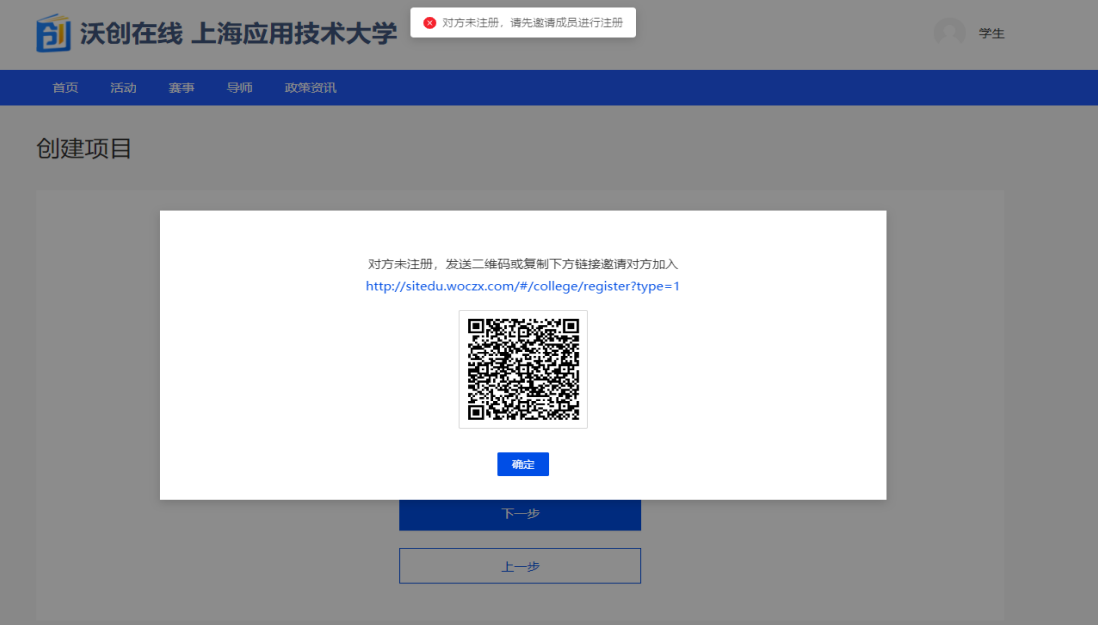

13. 邀请完成后点击下一步,此页面非必填选项,点击完成即可。

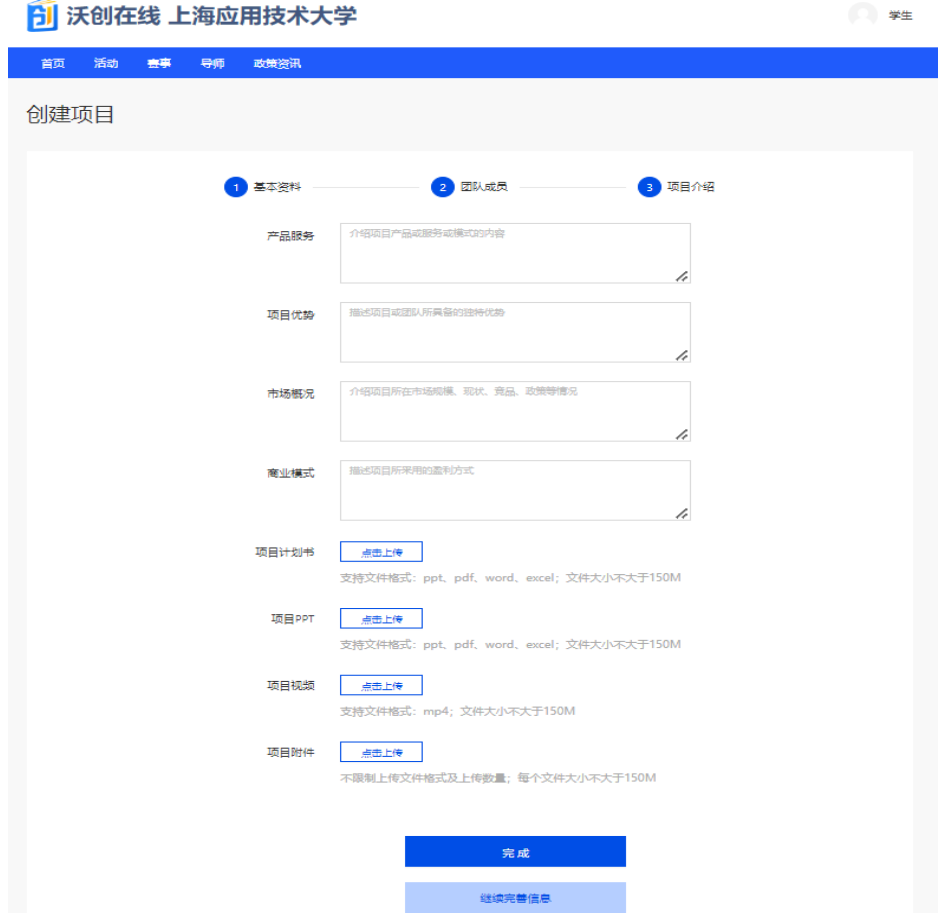

14.创建完项目后,点击右上角头像【个人中心】,点击左侧【我的 项目】,点击项目名称,进入项目界面

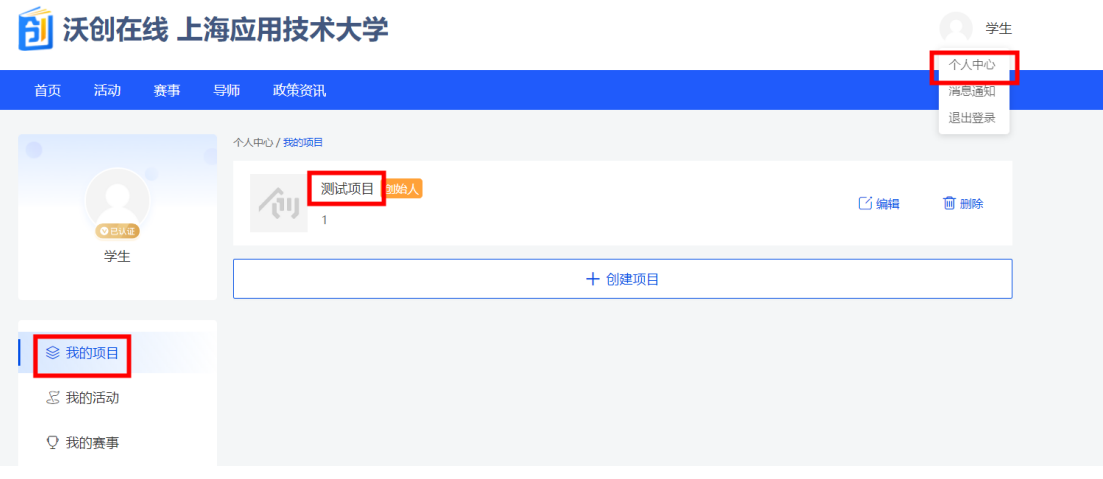

15.在此页面点击【大创项目申报即可进行申报】

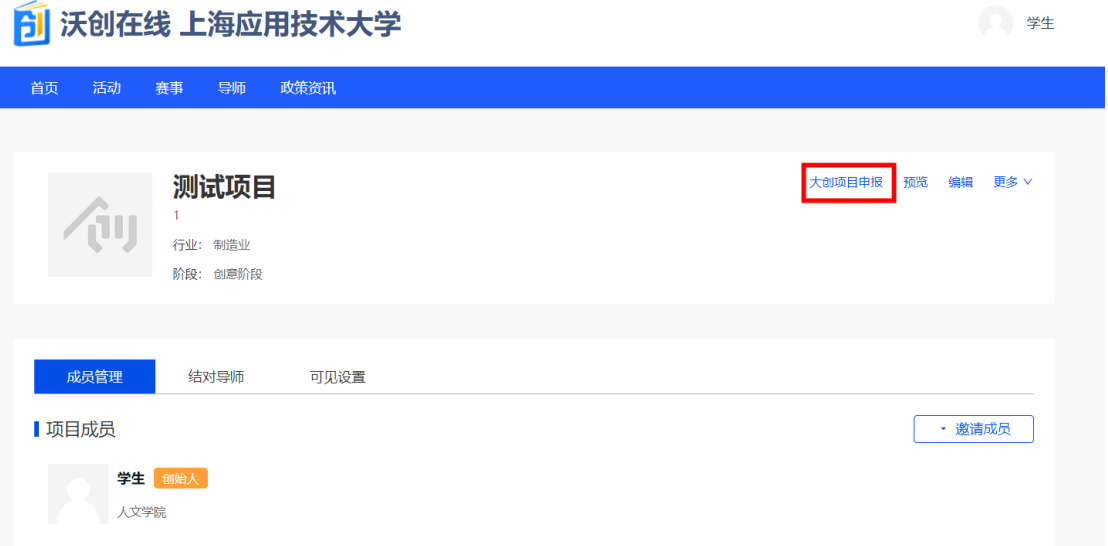

16.完成信息填写,上传【项目申报书】,点击【提交申请】。

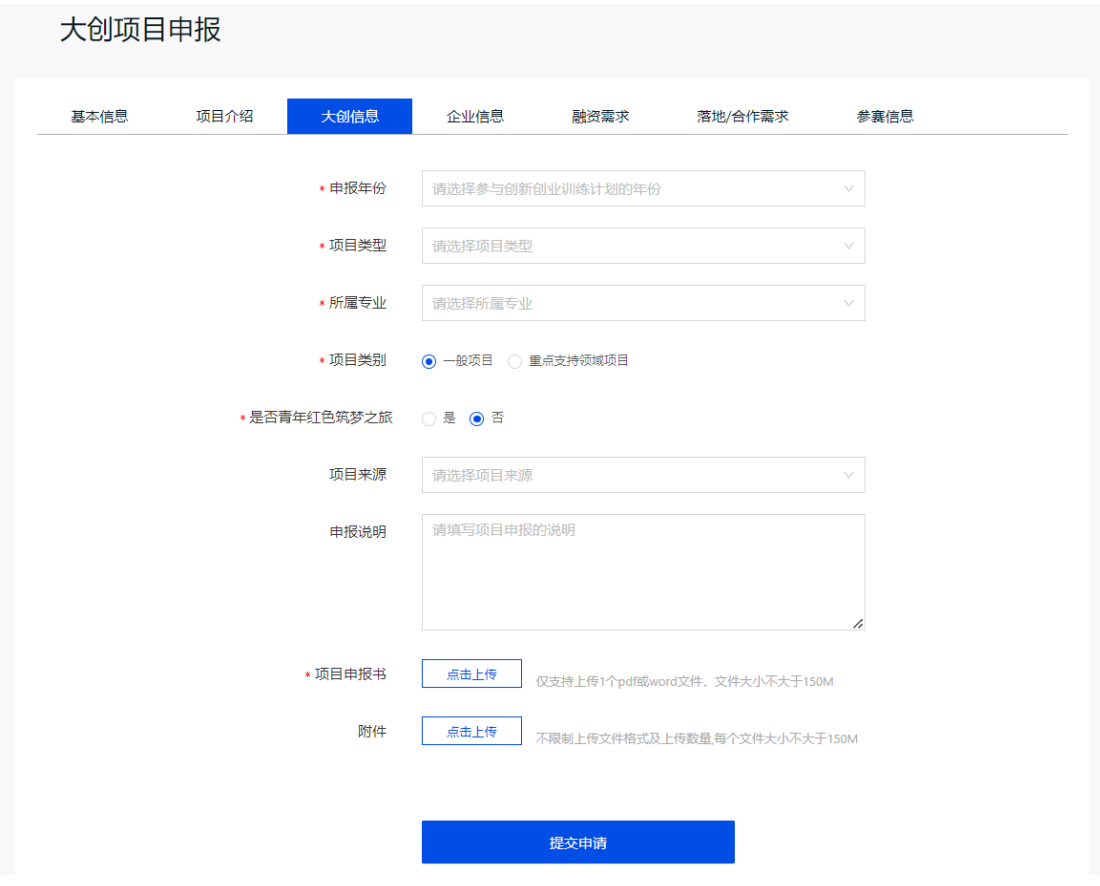

17\*如出现提示: "请先维护项目指导老师", 则说明指导老师尚未 审核通过结对申请,需指导老师以同样方式注册登录系统,通过申请。

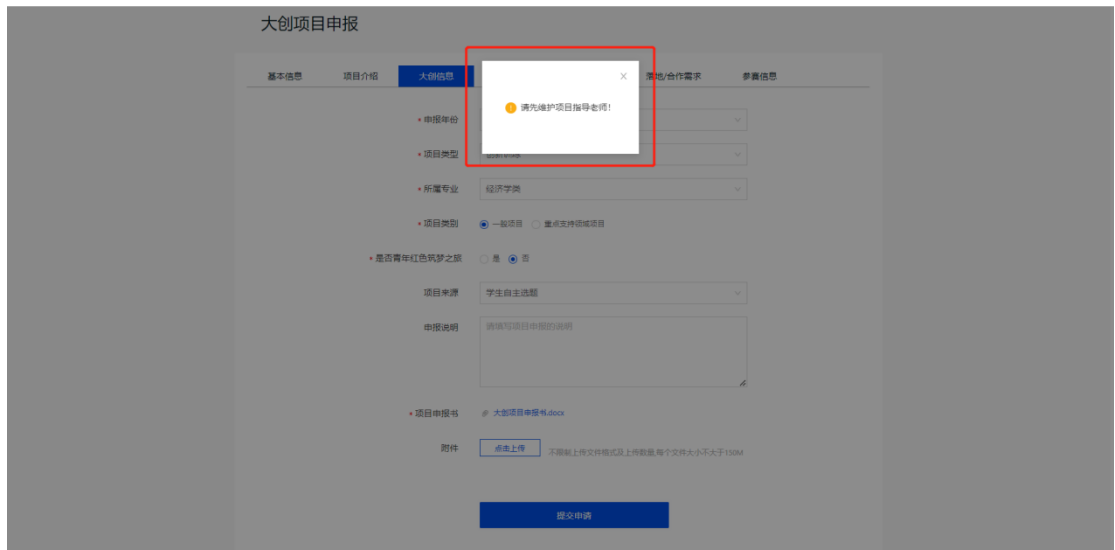

如结对成功后,仍然提示"请先维护项目指导老师",则需在【我的 项目】处,点击结对导师,选择第一指导老师,选择后,则可以正常 申报。

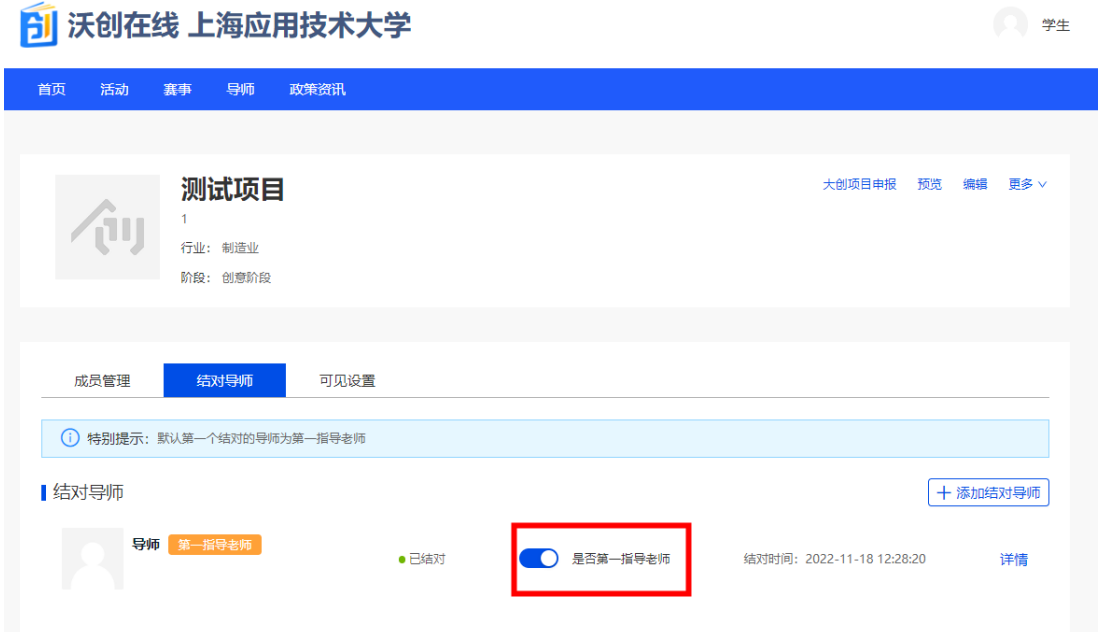

18.申报成功等待审核。

### <mark>今</mark> 沃创在线 上海应用技术大学

I.

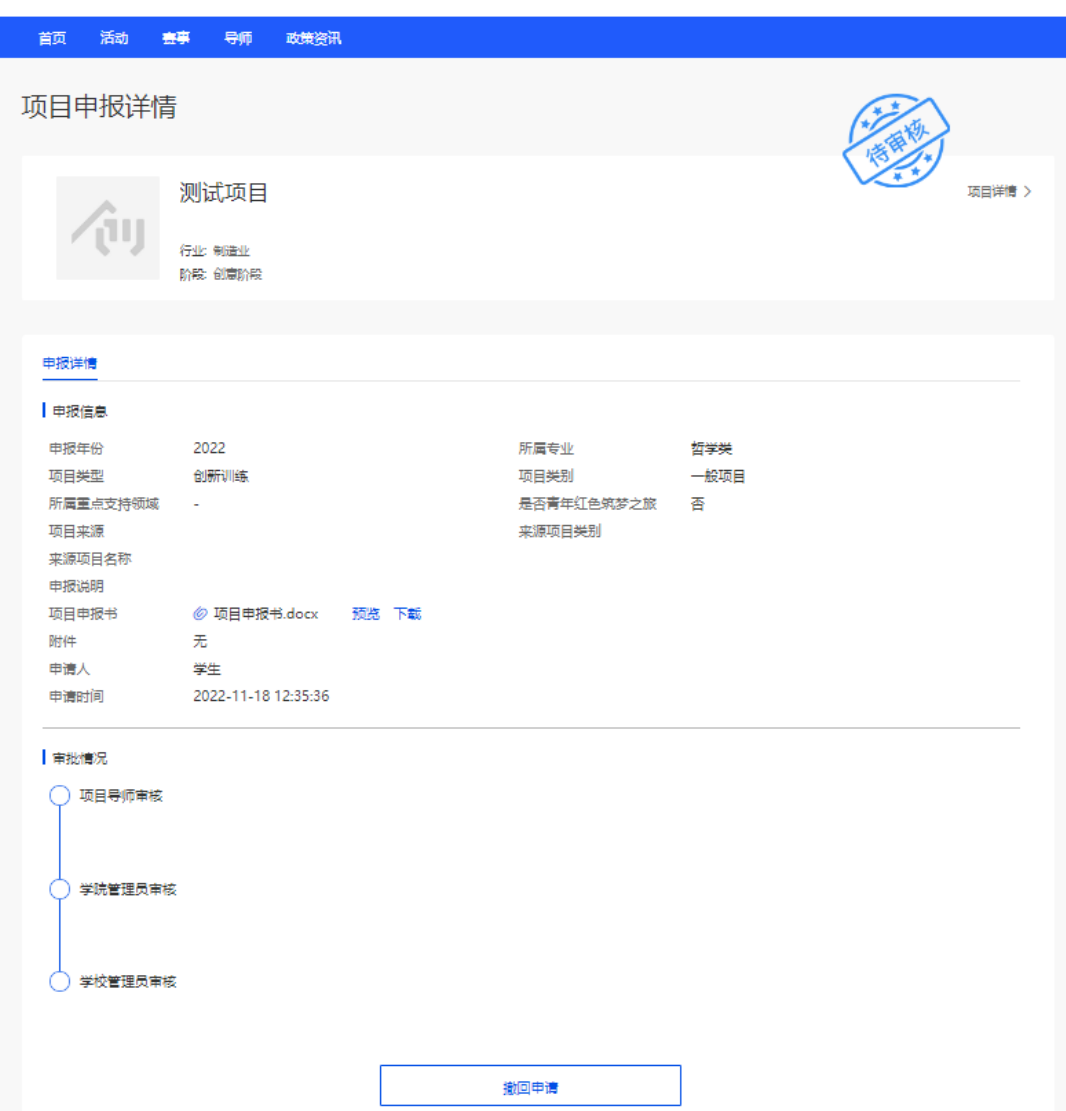

( 学生